## **TeamViewer**

Nous utilisons la version 12 de TeamViewer, Donc si vous avez une version ultérieure merci de la désinstaller et de la télécharger à travers ce lien : <https://get.teamviewer.com/informatiquebba> .

Aller dans téléchargement et installer le programme.

Ce lien est au cas

<https://get.teamviewer.com/aidebba>

Une page s'ouvre et vous propose un fichier à télécharger. Et Cliquer sur enregistrer

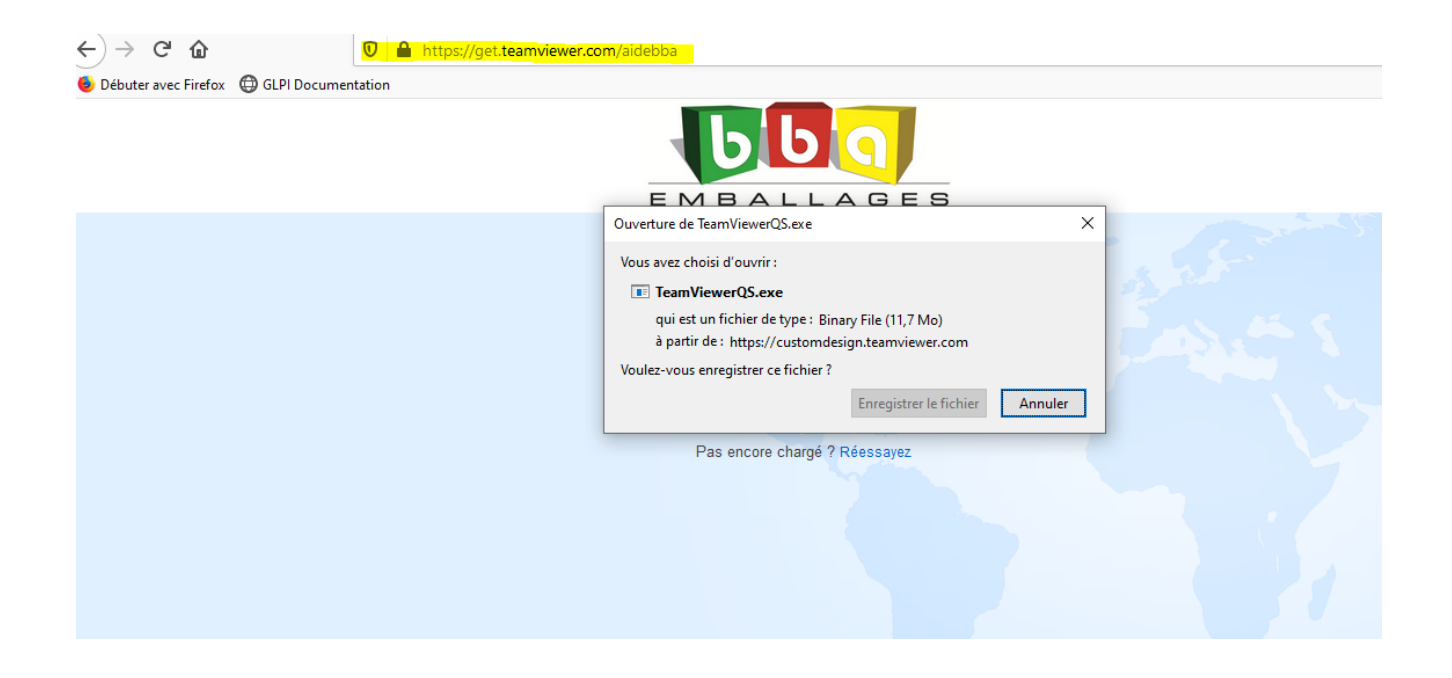

## Dans le dossier téléchargement et cliquer sur le fichier TeamViewerQS et suivre les instructions.

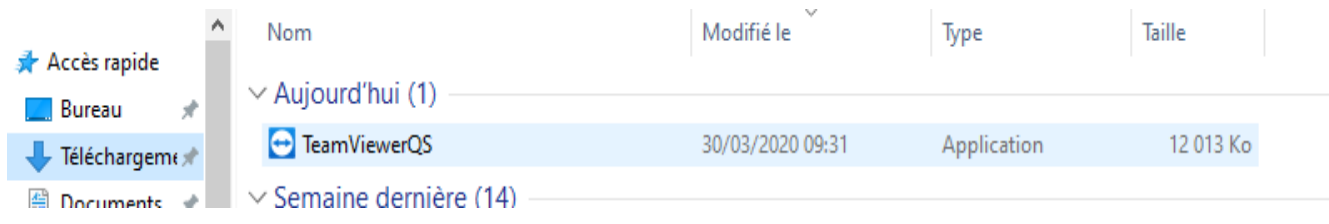

Choisir une utilisation professionnelle/par une société et accepter la licence.

A la fin de l'installation vous aurez un logo sur votre bureau

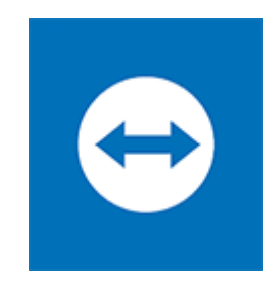

Cliquer dessus et donnez-nous votre id et mot de passe si on vous le demande

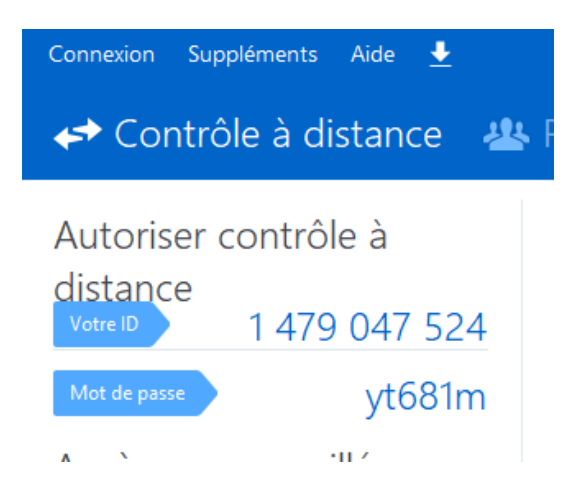